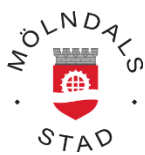

# **Handledning Time Care Pool inkl. intresseanmälan**

Starta webläsaren (samtliga webläsare fungerar, även på mobila enheter)

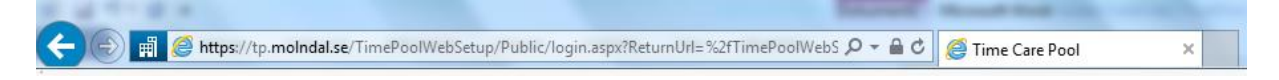

#### Skriv i adressfältet **tp.molndal.se** (OBS! Inget www.)

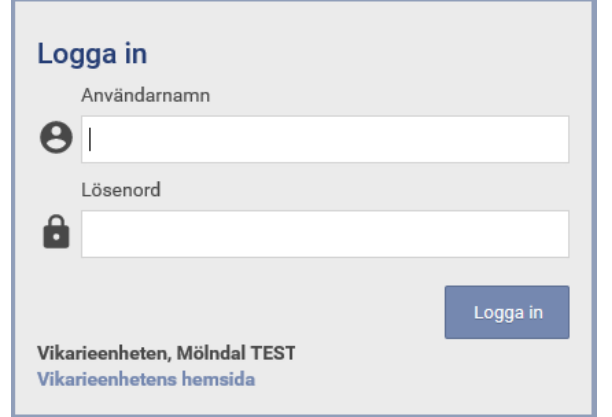

Skriv in användarnamn och lösenord.

**Användarnamnet** får du av Vikarieenheten antingen via SMS eller brev.

**Lösenord** = TimePool (OBS: Stor bokstav på T och P). Därefter tvingas du att byta lösenord till ett personligt.

Glömt lösenord? Kontakta Vikarieenheten via mail eller telefon

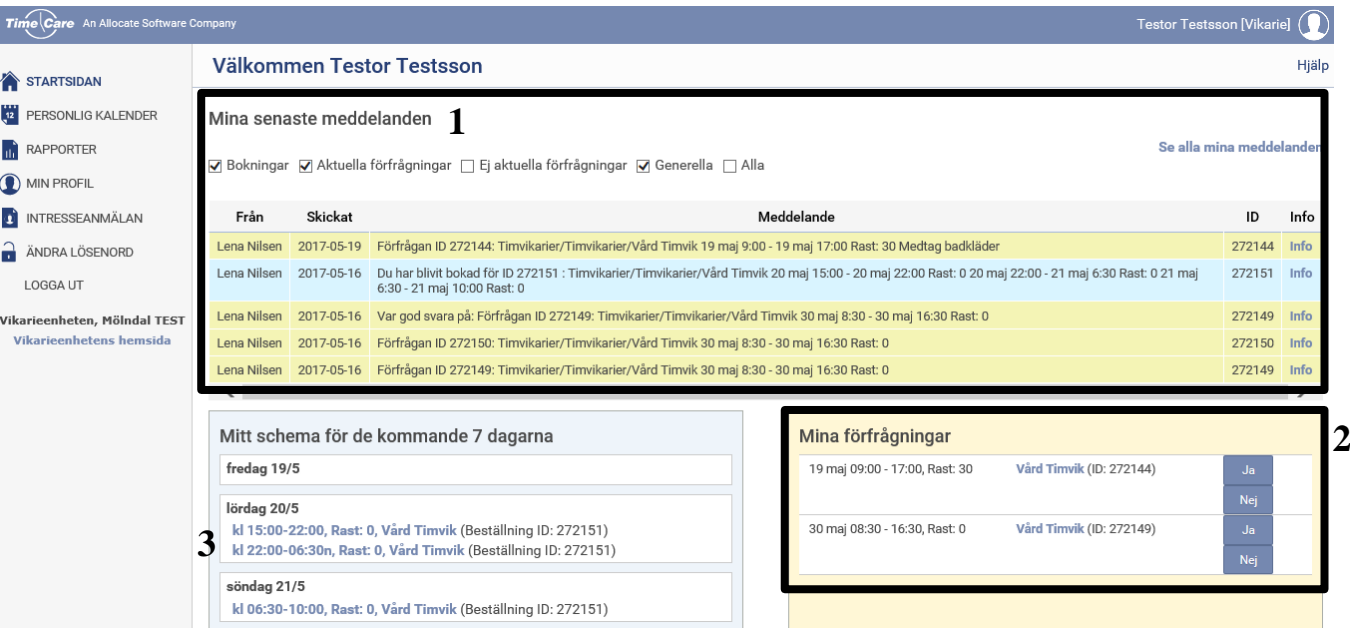

- 1. På startsidan får du en överblick över de meddelanden som har skickats till dig med bokningar, förfrågningar och annan information.
- 2. Här kan du svara på förfrågningar om arbete (som ett alternativ till SMS)
- 3. Om du klickar på klockslaget eller enhetens namn får du upp nedanstående fönster. Klicka på adressen och en karta som visar enheten du ska jobba på kommer upp (denna funktion finns även i den personliga kalendern).

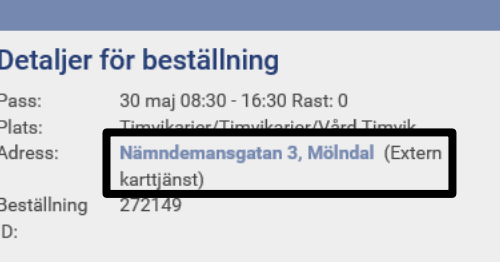

Denna funktion är under arbete och gäller ej vikarier som arbetar inom lokalvård

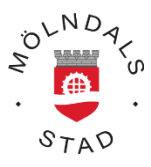

## *Visa hur du kan jobba - Lägga in och ta bort tillgänglighet*

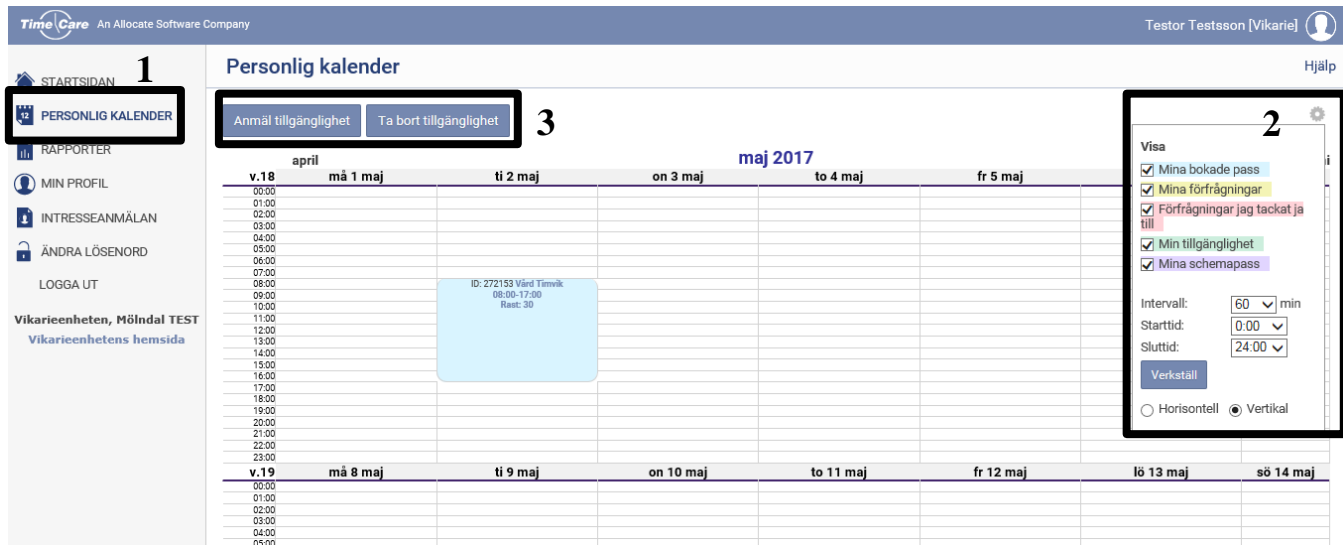

- 1. Klicka på *Personlig kalender*
- 2. Du kan ställa in kalendern på olika sätt genom att klicka på *"kugghjulet"*
- 3. I personlig kalender anmäler du din tillgänglighet (visar för Vikarieenheten hur du kan jobba) genom att trycka på knappen *Anmäl tillgänglighet*.

För att ta bort tillgänglighet för en sammanhängande period (flera dagar efter varandra) trycker du på knappen *Ta bort tillgänglighet*.

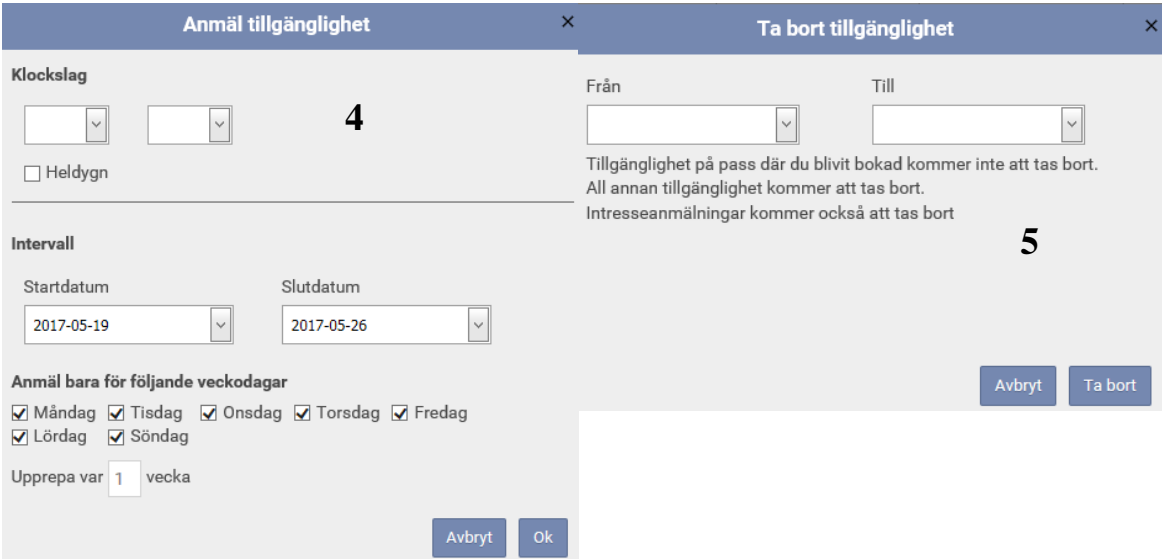

4. Här registrerar du din tillgänglighet (visar för Vikarieenheten hur du kan jobba). Du kan välja att lägga tillgänglighet dag för dag, vilka tider du är tillgänglig.

Du kan även välja att bocka i heldygn (tillgänglighet 24h 00.00-24.00) eller klockslag mellan ett intervall(startdatum-slutdatum) vilka tider du är tillgänglig.

5. För att ta bort tillgänglighet för en sammanhängande period (flera dagar efter varandra) trycker du på knappen *Ta bort tillgänglighet*. Ange intervall i kalendern under Från och Till

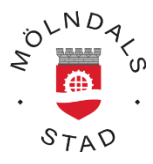

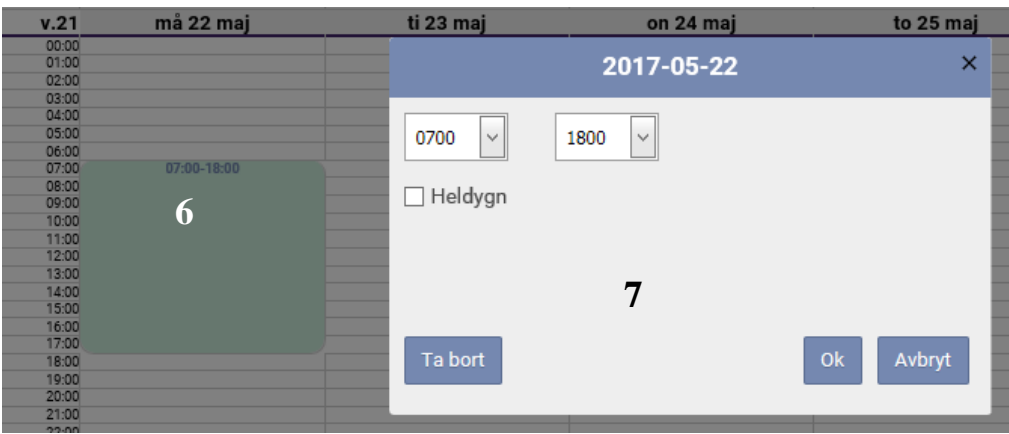

6. Om du vill *lägga tillgänglighet en specifik dag och tid* kan du *klicka direkt i kalendern* på aktuell dag och ange tid när du kan arbeta.

För att *justera eller ta bort tillgänglighet en enstaka dag* klickar du på tiden den aktuella dagen.

7. För att justera tid: Skriv in de nya klockslagen och tryck *OK*. För att ta bort tiden - klicka på *Ta bort* och bocka vid behov i rutan Heldygn. Klicka på *OK* så har din tillgänglighet uppdaterats.

#### *Kontrollera regelbundet hur du har jobbat*

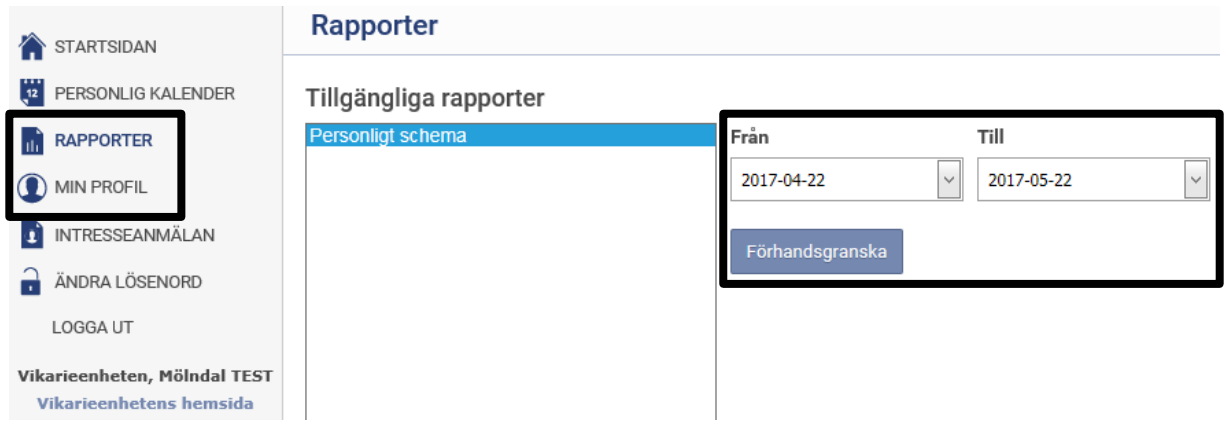

Ett bra sätt att kontrollera hur du har jobbat är genom *rapporten Personligt schema*. Den sammanställer dina arbetspass och din arbetstid under den angivna perioden.

Om du vill ha en total summering över hur du har jobbet under en period går du in under *Min Profil* och väljer fliken *Saldon*.

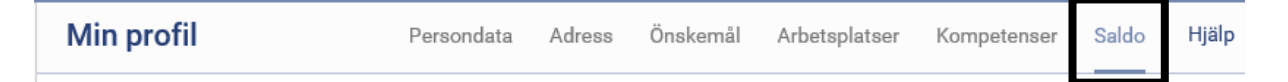

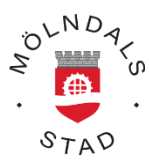

**2**

2721 2721 2721

Ledi Här k

Inter Från 2017  $\vee$  Vi

## *Intresseanmälan på annonserade vikariet/arbetspass*

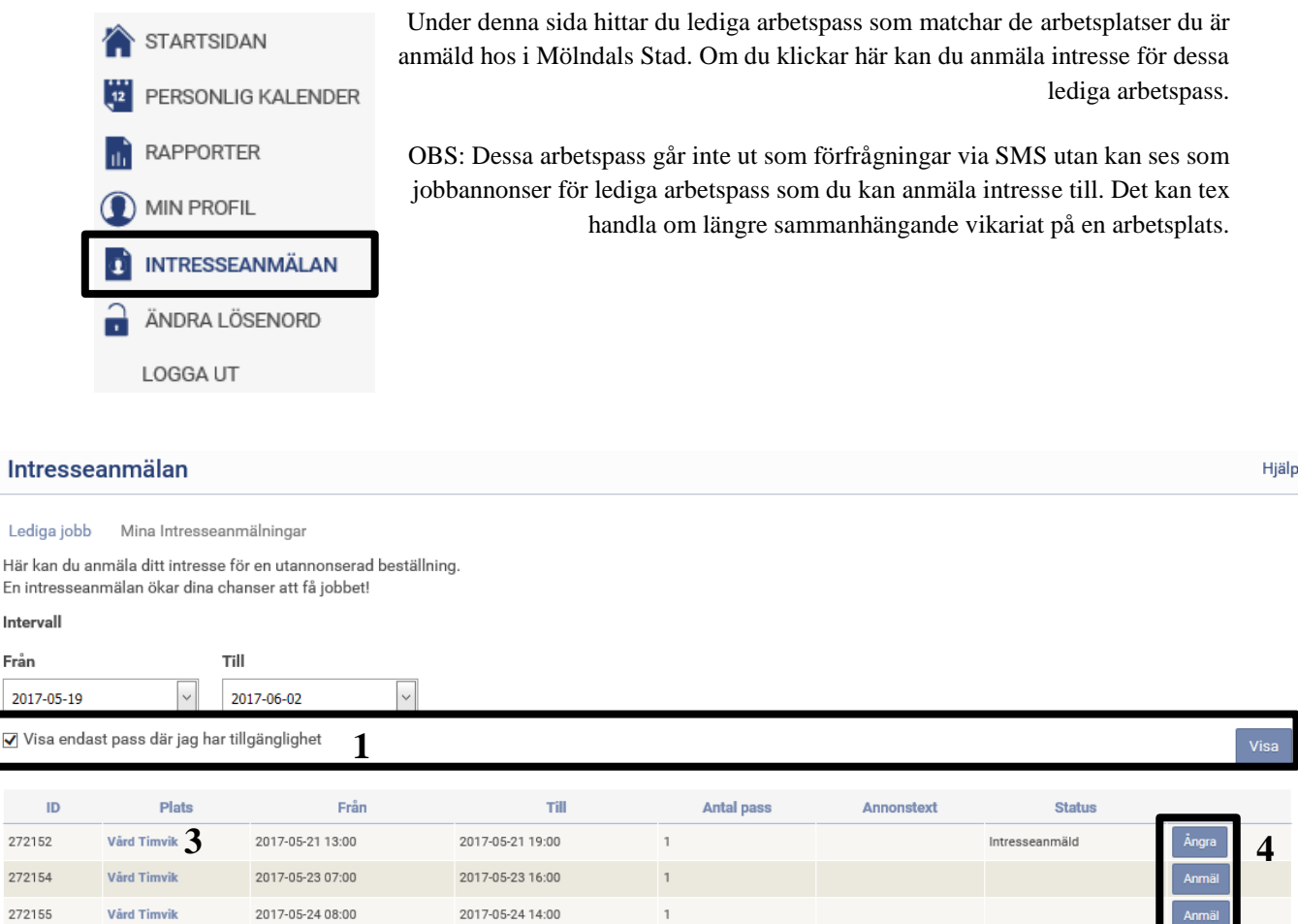

- 1. Ta alltid bort denna bock och klicka på knappen *Visa* så visas alla annonserade vikariat, även de som inte matchar mot din tillgänglighet i kalendern.
- 2. Här visas de arbetspass/vikariat som har annonserats ut och som matchar de arbetsplatser du är anmäld hos i Mölndals Stad.
- 3. Klicka på *länken under Plats* (arbetsplatsen) så öppnas ett detaljerat informationsfönster. Där kan du bland annat klicka på adressen till arbetsplatsen, och få en karta/vägbeskrivning.
- 4. Du anmäler ditt intresse för det annonserade arbetspasset genom att klicka på knappen *Anmäl.*

Vill du ta tillbaka en anmälan klickar man på knappen *Ångra*

Om du blir bokad på något av de vikariat/arbetspass som du har anmält intresse till får du bekräftelse via SMS samt på din personliga sida i Time Care Pool precis som vanligt.

**OBS**: Du får inte någon information om någon annan har blivit bokad på arbetspass dit du anmält intresse.

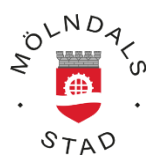

## *Min profil*

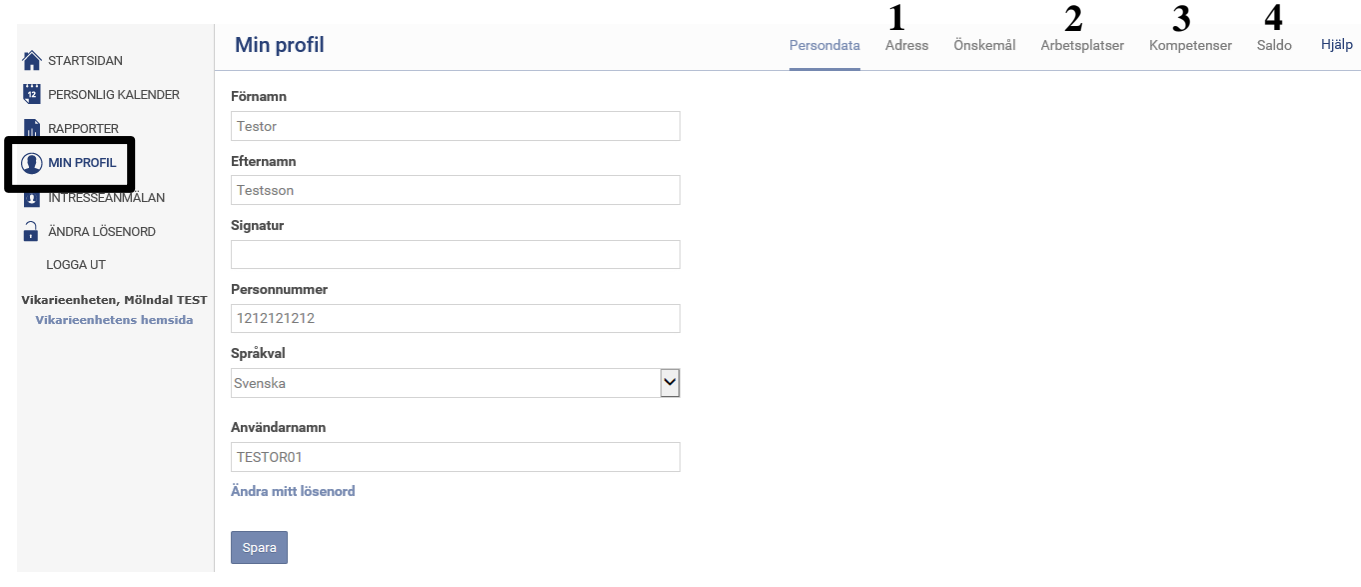

- 1. Adress: Vid ändring av adress och telefonnummer kontakta Vikarieenheten.
- 2. Arbetsplatser: Här ser du de arbetsplatser som du är bokningsbar på. Vid frågor och funderingar kring detta kontaktar du Vikarieenheten.
- 3. Kompetenser: Här ser du dina kompetenser.
- 4. Saldo: Här ser du arbetad tid månad för månad

# *Ändra lösenord*

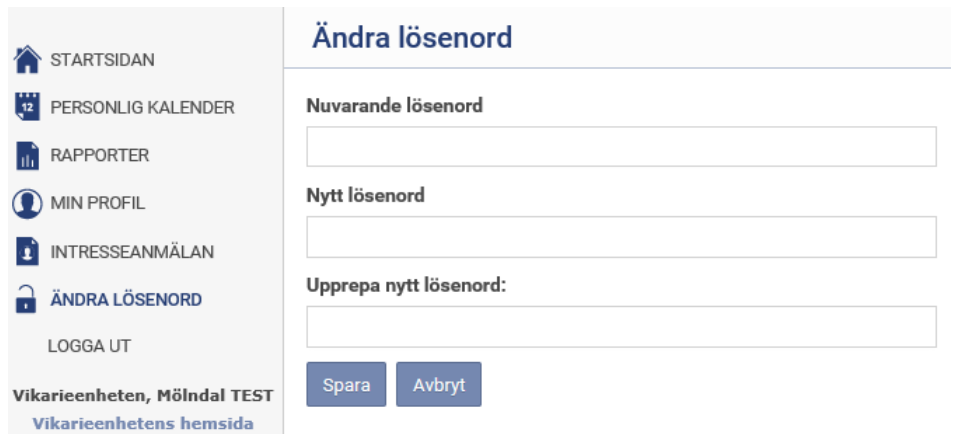

- 1. Du kan själv välja att byta lösenord. Har du glömt bort dit lösenord eller användarnamn? Ring eller maila vikarieenheten så hjälper vi dig att byta
- 2. Glöm ej att logga ut när du är klar

#### *Hjälp*

Hjälp

Högst upp till höger på varje sida finns en länk till hjälp-funktionen i Time Care Pool.

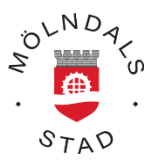

## *Till dig som är timvikarie på Vikarieenheten*

Hur får du som timvikarie uppdrag på Vikarieenheten?

Du som timvikarie lägger dig tillgänglig via Time Care Pool enligt instruktionerna ovan.

Vikarieenheten skickar en förfrågan om arbete i form av ett SMS. Observera att du får förfrågan enbart om du har lagt din tillgänglighet på din sida i Time Care Pool.

Förfrågan innehåller information om enheten, datum och tid på ett arbetspass.

Viktigt är att när ni svarar JA eller NEJ på SMS:et.

Därefter får du antigen ett SMS som bekräftar att du är bokad på enheten eller ett SMS att någon annan bokades.

Vi vill poängtera vikten av att du kontinuerligt går in på din sida i Time Care Pool (tp.molndal.se) och justerar din tillgänglighet. Tillgängligheten visar att man kan och vill arbeta. Detta gör att du ej får onödiga SMS om du inte vill arbeta. Tillgänglighet innebär också att vi vid akuta beställningar kan ta en personlig kontakt med dig via telefon en kort stund innan passets start. Vi önskar att du vid förfrågningar av pass svarar så snart du kan, då enheterna behöver få ett besked.

**Glöm heller inte att titta under Intresseanmälan på din sida i Time Care Pool. Där utannonseras tex längre sammanhängande vikariat på en arbetsplats som du kan anmäla intresse till.**

#### **Kontaktuppgifter Vikarieenheten**

Hemsida:<http://www.molndal.se/startsida/arbete-och-naringsliv/timvikarie-i-molndal.html>

Nämndemansgatan 3, entréplan

431 33 Mölndal

Tfn: 031-315 20 14

Epost: vikarieenheten@molndal.se

Öppettider: måndag - fredag 6.30-16.30